# Guía **La**

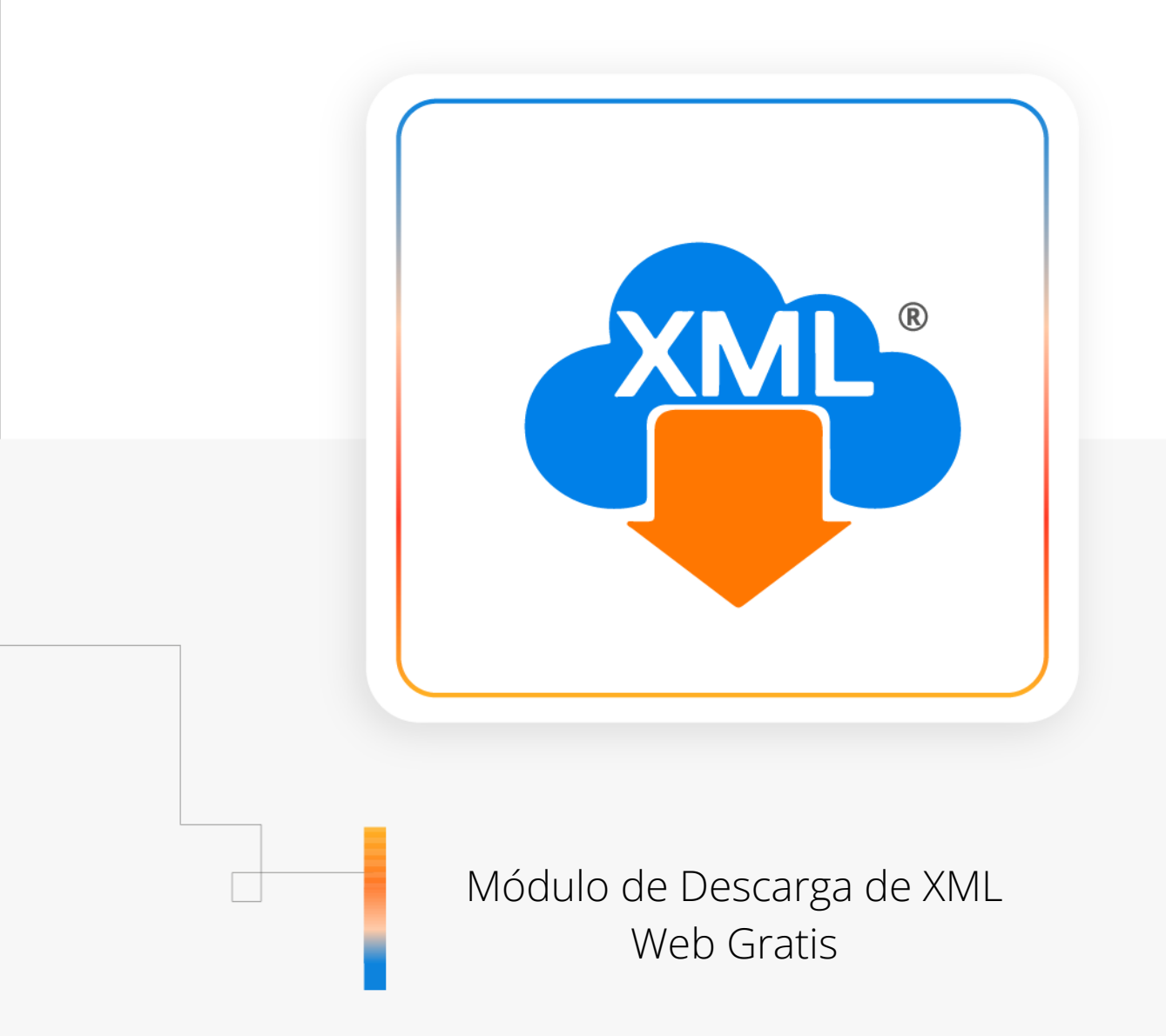

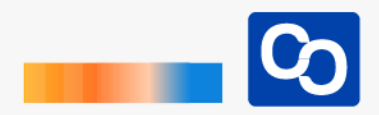

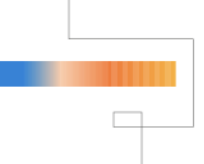

#### **¡Bienvenido!**

El módulo de Descarga Gratis te dará acceso directo al portal del SAT para descargar los archivos XML, realizando búsquedas de 500 XML por cada consulta (se tiene un límite de descarga de 2000 XML por día).

#### ● **Paso 1**

Entra a MiAdminXML y da clic en **"Descarga de XML"** y posteriormente selecciona el Módulo **"Descarga de XML Web Gratis"**

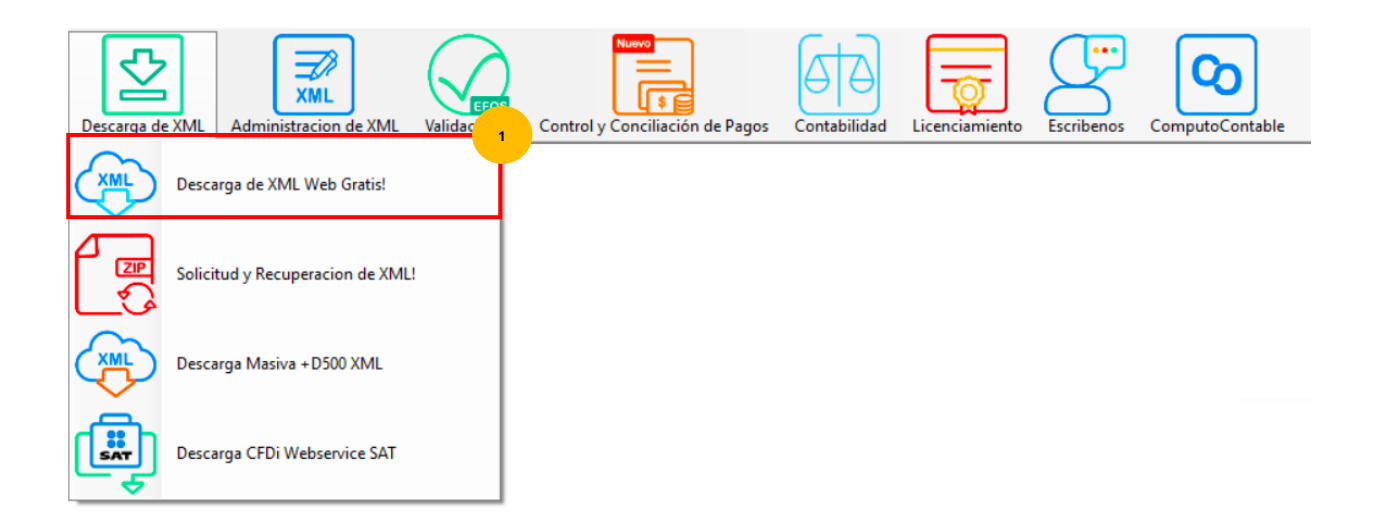

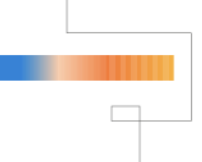

#### ● **Paso 2**

Se te mostrará la página del Portal del SAT, aquí podemos ingresar con FIEL o Contraseña CIEC y da clic en **"Enviar"**

\*Cuando tenemos una licencia activa contamos con las opciones de **"Catálogo de Contribuyentes"** para almacenar sus RFC, contraseñas y **"Asistente de Descarga"** para seleccionarlos y acceder a SAT.

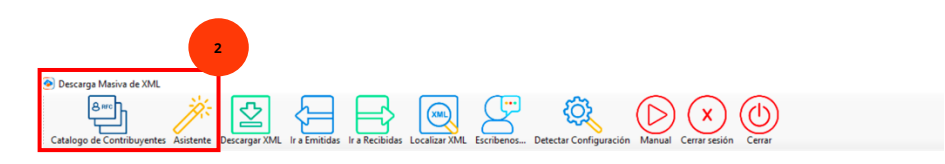

#### ● **Paso 3**

Iniciamos sesión dentro del portal, se abrirán las opciones de Consultar las facturas (Emitidas o Recibidas).

\*Podemos acceder desde las opciones de SAT o con los botones de MiAdminXML

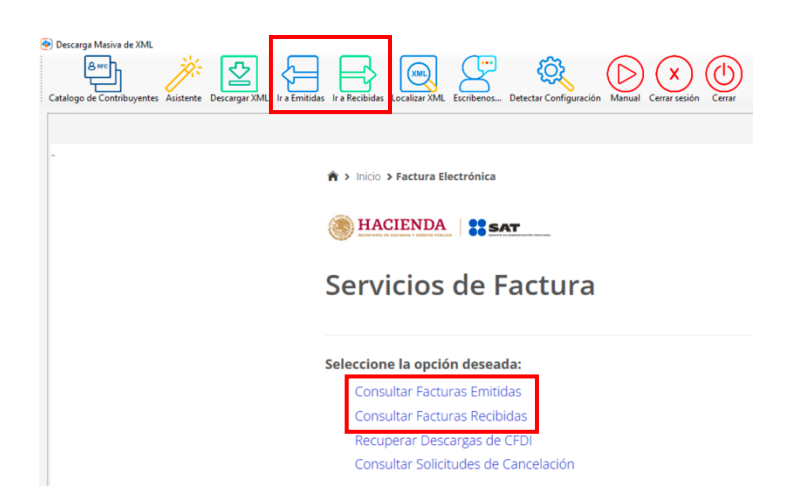

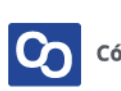

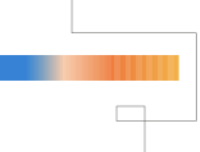

#### ● **Paso 4**

Puedes buscar por Folio o Seleccionar fecha de búsqueda, el programa también cuenta con filtros de búsqueda por RFC, Estado, tipo de comprobante. Da clic en **"Buscar CFDI"**

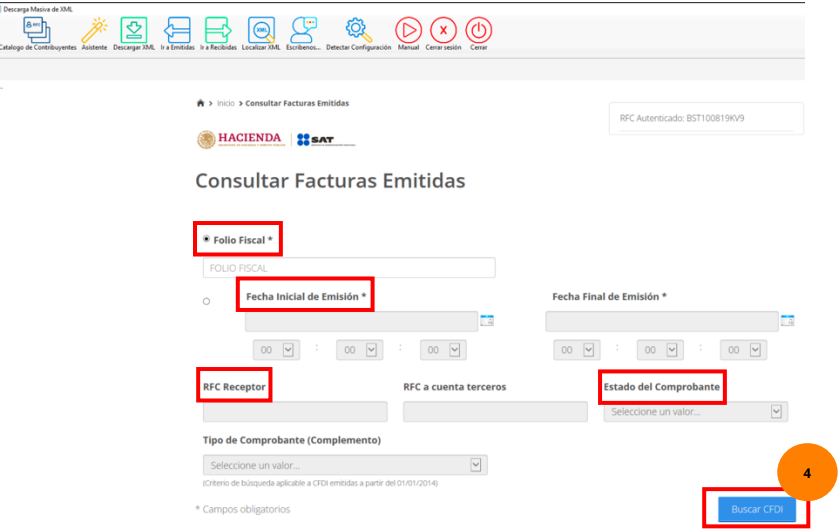

#### ● **Paso 5**

Se te mostrará la lista de nuestros XML encontrados, da clic en la flecha de **"Descargar XML"**

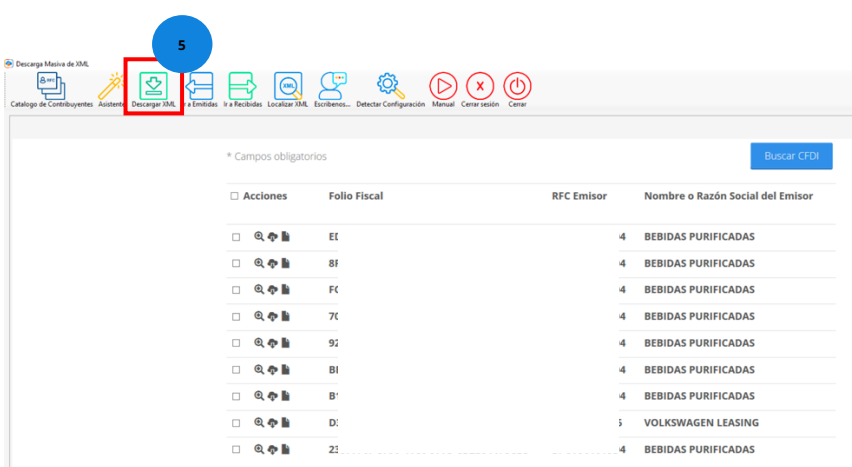

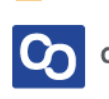

#### ● **Paso 6**

Empezará a guardarse la información en nuestro equipo en la carpeta default que es C:\AdminXML\BovedaCFDi\ , una vez terminada la descarga podemos localizar nuestros XML en la BovedaCFDi de manera organizada por RFC, tipo, año, mes e incluso día

#### ● **Paso 7**

Para cambiar o finalizarla sesión en SAT y salir del contribuyente, debemos dar clic en **"Cerrar Sesión"**

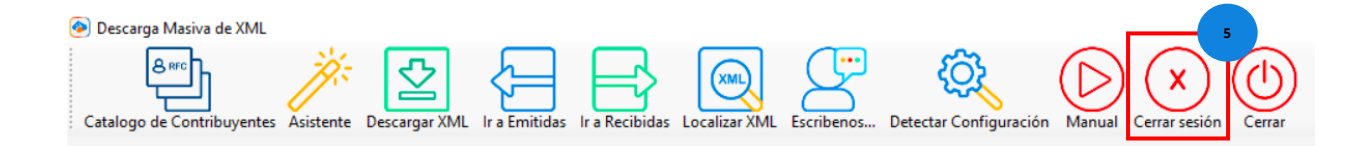

### ● **Paso 8**

**¡Y listo!** Ahora sabes usar el **Módulo de Descarga de XML Web Gratis**

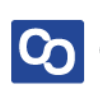

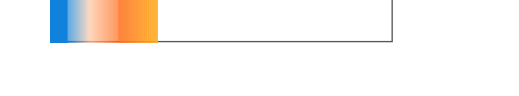

## **¿Necesitas ayuda?**

Llámanos a nuestro número de atención telefónica

771 285 0074

Horario de Atención

Lunes a viernes: 9:00 a 14:00 y de 15:00 a 18:00

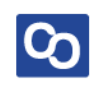